# 第十二章 配方

#### 培训目的

- 1. 了解配方的基础 知识
- 2. 学习易控中配方的使用
- 3. 了解配方相关的用户程序命令。
- 4. 掌握易控配方浏览器的使用。

# 第一节 概述

#### 一、配方基本概念

在自动化系统中,特别是批次生产过程中,经常需要集中修改一组生产过程 参数,以达到改变生产过程的目的。例如一条自动面包生产线在生产面包时,需 要使用面粉、水和调味料:糖、食盐、奶油和咖啡粉。这条生产线根据订单每天 都需要生产三种口味的面包: 甜味、咸味和咖啡味。生产线完成一种口味面包 的生产,改生产另外一种口味时,是通过调整调味料的成分配比来实现的。

配方就是为满足这类要求而设计的功能。配方包含一组变量,和这组变量的 若干种取值组合。 通过集中调整这一组变量的取值,即可调整象面包生产线这 样的批次处理过程。

配方的功能,实际上不象其名字字面提示的那样,仅仅是在配料上使用,它 只是被借用的一个概念,可以被广泛用于各种各样的生产过程中。例如在一个机 器装备的控制中,配方可以是调整机器工作状态的一组参数,在发电厂锅炉的运 行中,配方可以是调整锅炉负荷的一批参数等等。

配方(Recipe)是一组变量和它们的设定值,以及操控变量和它们取值功能 的集合,是组态软件中的一种常用功能。配方的使用可以提高自动化生产的效率。

#### 二、易控中的配方

易控的配方由"成分"和"取值组"构成,配方的每个成分对应一个变量, 一个配方含有多个"成分"。配方的一个"取值组"就是配方的所有成分的一种 实际取值,一个配方可以有多个事先配置好的"取值组",在运行时选择这些不 同的"取值组",也可以动态添加、删除取值组,或者修改某一个取值组的具体 数据,保留下来供以后使用。

易控为配方的管理提供了常用的用户程序指令,如 LoadRecipeValues 指令 将某一个取值组的多个数值分别赋值给对应的配方成分变量,SaveRecipeValues 指令反之将实际运行过程中的配方成分取值保存到某一个取值组中。 InsertRecipeValues 指令则可以新生成一个取值组。等等。

除此之外,易控为了简化对配方的使用,还提供了高级的可视化的配方操作 功能组件 – 配方浏览器。通过使用它,用户不需要编写用户程序就可以非常直 观地实现对配方的各种操作。

下面开始介绍易控中对配方的使用和管理。

# 第二节 配方的配置

配方功能在组态软件进行自动化监控中是常用的功能。易控将"配方"作为 工程的标准功能提供。

使用配方首先要配置工程中的配方,定义配方中的成分变量和它们的不同取

值组,这是进行配方操作的基础数据; 下一步是在开发的工程中,确定如何使 用这些配方数据,比如是手动执行还是 自动执行等;最后在工程运行时,配方 会按照配置进行工作,工程操作人员可 以按照需要对配方进行操作和管理。

配方的配置从开发环境的工程窗 口中的工程树的"配方"节点开始,使 用右键菜单在工程中建立新的配方,并 为其命名,双击新建立的配方,在开发 环境的工作区中打开一个配方配置工 作页,在该表格中填写配方的具体内容。 如图 12.2 所示。

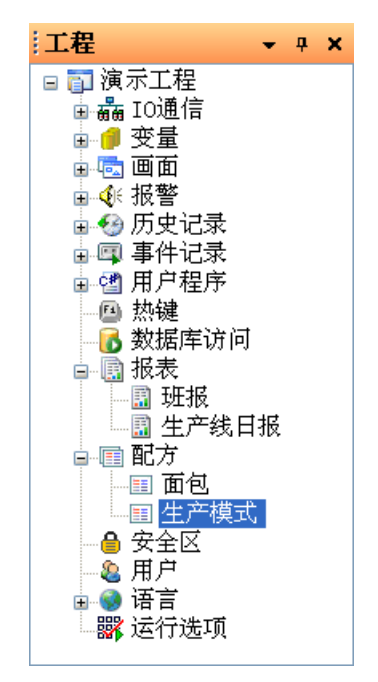

图 12.1 工程窗口中的"配方"节点

|                                                                                                    | 起始页<br>m | 面包   |         |    |    |     |     |      |  |
|----------------------------------------------------------------------------------------------------|----------|------|---------|----|----|-----|-----|------|--|
| 配方配置                                                                                                   |          |      |         |    |    |     |     |      |  |
|                                                                                                    | 成份名称     | 成份类型 | 关联变量    | 甜味 | 咸味 | 奶油味 | 咖啡味 | 淡咖啡味 |  |
|                                                                                                    | 糖        | 实型   | 面包 糖量   | 85 | 10 | 10  | 30  | 50   |  |
|                                                                                                    | 食盐       | 实型   | 面包 盐量   | 5  | 80 | 10  | 10  | 10   |  |
|                                                                                                    | 奶油       | 实型   | 面包 奶油量  | 10 | 10 | 80  | 10  | 10   |  |
|                                                                                                    | 咖啡粉      | 实型   | 面包 咖啡粉量 | 0  | 0  | 0   | 50  | 30   |  |
|                                                                                                    |          |      |         |    |    |     |     |      |  |
| [F删除值组(S)<br>国导入(I)<br> •▲添加成份(A)<br>└ <mark>≘▲</mark> 删除成份(D)<br>「 <mark>19</mark> 添加值组(0)<br>图 导出(P) |          |      |         |    |    |     |     |      |  |

图 12.2 配方配置工作页

在配方配制工作页中,通过位于工作区底部的按钮来增加和删除配方的成分 和取值组。一个成分占用表格的一行,一个值组占有表格的一列。其中的第二列 "成分类型"和第三列"关联变量"是配方功能所必需的,是固定的。每一个值 组的名称可以修改为有意义的名字,如图 12.2 中的"甜味"、"奶油味"等。具 体修改的方法是双击表格的列标题,输入名称。在对应栅格中输入取值组的具体 数值。这些数据可以导入和导出为 Excel 软件能读写的格式方便用户。该表格的 编辑和使用非常方便,这里不再赘述。

# 第三节 配方的使用

配置好配方的成分和可能的取值后,目的是在工程运行期间需要使用这些数 据,以实现系统的监控需求,提高自动化生产的效率。

配方数据的使用方法是和工程有关的,也就是因工程而异的,这就需要在工 程开发时进行编程。所有组态软件中都是通过提供脚本指令,由工程开发人员编 写脚本程序来完成的。易控除了提供比脚本程序更强的用户程序编程来完成配方 功能外,还提供了一种更方便的可视化配方使用管理工具 – 配方浏览器。

一、配方指令

易控为通过用户程序使用配方提供了常用的一些指令。工程开发时可以编写 自己的程序来决定如何使用这些指令,达到所需要的配方功能。易控的配方指令 如下表所示:

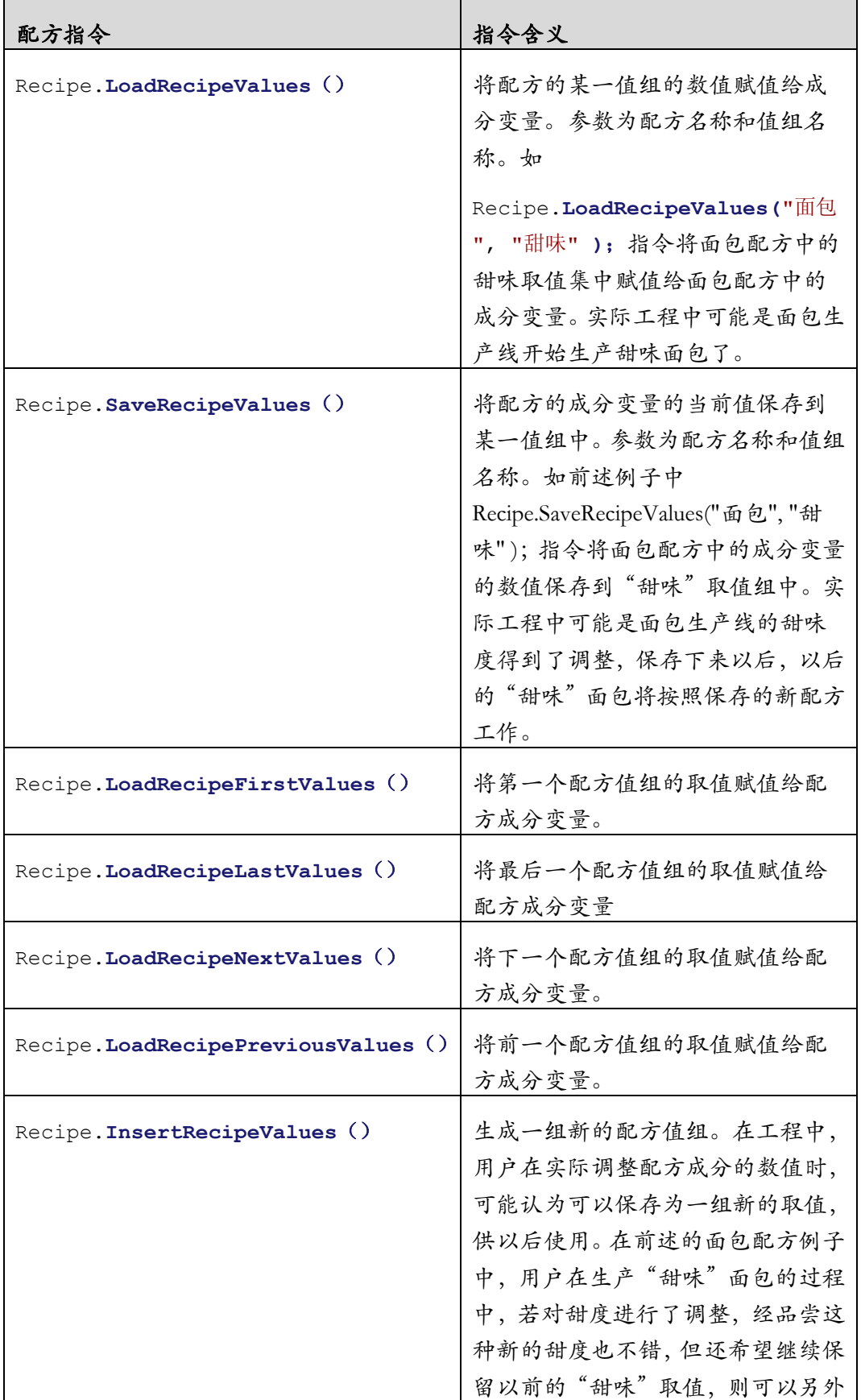

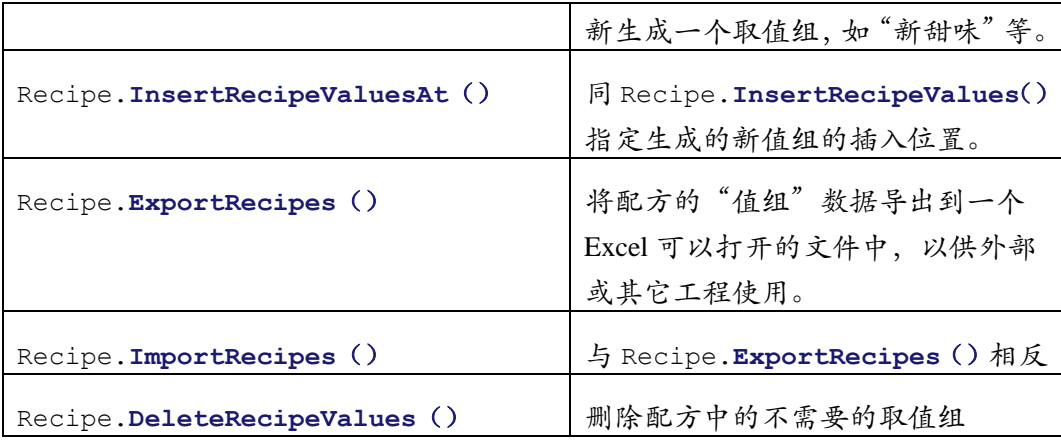

# 二、配方用户程序

在实际工程中,根据工艺的不同,工程开发人员需要编写简单的程序来按照 条件执行不同的配方指令。也就是把配方指令编写成用户程序片断,并指定程序 的执行触发条件和程序的执行方式。

例如,在前例的面包生产线中,如果需要在画面上手动指定生产哪种味道的 面包,则可在画面上配置对应不同味道面包的按钮,当点击按钮时,在按钮的操 作事件程序中执行 Recipe.LoadRecipeValues()指令将不同的成分变量取值送 入下位控制设备,达到手动调整不同味道面包生产切换的目的。 如果生产线的 控制设备是按照面包的预订数量来自动安排生产的,就可以将调整配方取值组的 指令放置在生产切换信号发生的时候进行。假如有一个状态变量"生产切换到甜 味",则可以在工程中的用户程序中的"条件程序"处,新建一段条件程序,其 中的"条件"是"生产切换到甜味 == true", 用户程序包含一条指令 Recipe. LoadRecipeValues("面包", "甜味"),执行方式为"变真时",即条件满 足时执行一次。

易控提供了可视化等用户程序编制方法,不需要编程经验和记住这些指令和 参数,有关用户程序的使用请参考"用户程序"一章。

## 三、配方浏览器

易控除了提供常规的通过编写程序对配方进行控制的方法外,还提供了一种 可视化的配方操作功能组件,通过使用配方浏览器,用户不需要编写用户程序就 可以直接显示和操作工程中的配方,简化了用户的使用,在工程中存在大量配方 时,对配方的管理也十分方便。

配方浏览器作为一个画面功能组件,位于画面的图形工具箱的"其它"分类

中,如下面图 12.3 所示。

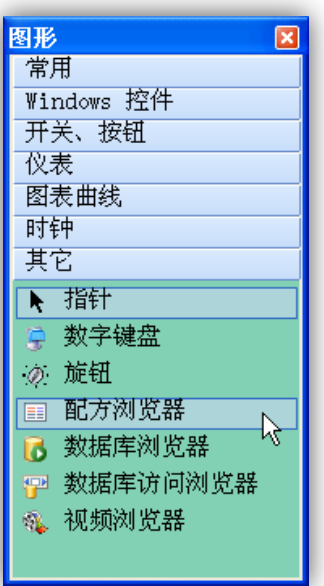

图 12.3 图形工具箱中的配方浏览器

将"配方浏览器"绘制在画面上,其外观、工具条和其它属性都是可配置的, 参见图 12.4 和图 12.5 。

在工程运行时配方浏览器中会显示所连接的配方的内容,通过其工具栏按钮 可完成配方的常规操作,不需要编写用户程序。

一个配方浏览器不仅仅只能浏览一个配方的内容,它通过绑定一个包含某一 配方名称的变量,可以浏览工程中的任何配方。使用的方法是配置配方浏览器的 "设定配方名称"属性,该属性的值是一个字符串类型的变量。在工程运行时, 该变量的改变,可触发浏览器所浏览的配方的改变。

配方浏览器的工具栏含有对配方的常见操作按钮,可以设定哪些按钮显示出 来,哪些隐藏起来。每个按钮还可以配置不同的操作权限。使用的方法是配置其 "工具栏安全区"属性。

|      | 糖  | 食盐 | 奶油 | 咖啡粉 |
|------|----|----|----|-----|
| 甜味   | 85 | 5  | 10 |     |
| 咸味   | 10 | 80 | 10 | 0   |
| 奶油味  | 10 | 10 | 80 | 0   |
| 咖啡味  | 30 | 10 | 10 | 50  |
| 淡咖啡味 | 50 | 10 | 10 | 30  |

图 12.4 配方浏览器:只显示配方

| :『『新建 『『 编辑 |    |    |    | │╟️从变量中读取 ╟️写到变量中 |  |  |
|-------------|----|----|----|-------------------|--|--|
|             | 糖  | 食盐 | 奶油 | 咖啡粉               |  |  |
| 甜味          | 85 | 5  | 10 | 0                 |  |  |
| 咸味          | 10 | 80 | 10 | 0                 |  |  |
| 奶油味         | 10 | 10 | 80 | 0                 |  |  |
| 咖啡味         | 30 | 10 | 10 | 50                |  |  |
| 淡咖啡味        | 50 | 10 | 10 | 30                |  |  |

图 12.5 配方浏览器:可操作

# 第四节 配方演示

下面以一条自动面包生产线中生产不同口味面包的配方为例,演示易控配方 的实际应用。

#### 演示要求

1. 建立一个面包配方,面包配方包含:糖、食盐、奶油和咖啡粉四种成分, 分别对应工程中的变量:糖量、食盐量、奶油量和咖啡粉量。面包共有 四种预先配置好的口味:甜味、咸味、奶油味、和咖啡味。生产这四种 口味的面包所分别使用的糖量、食盐量、奶油量和咖啡粉量如下表所示。

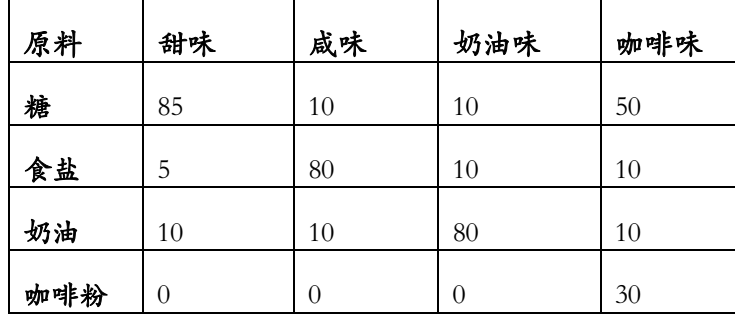

2. 系统每次生产 400 个面包,依次生产甜味、咸味、奶油味和咖啡味的面 包各一百个。在一个口味的面包生产完成后,控制系统能自动调整面包 原料的用量,生产出不同口味的面包。在生产咖啡味面包的过程中,用 户可以对配料的成分作出一些微调,经品尝觉得味道不错后,可以保存 为一个新的口味:"淡咖啡味"。

### 演示实现

通过以下步骤演示要求的配方功能:

第一步: 建立配方

■ 右键点击开发环境工程窗树的"配方"节点,在弹出菜单中选择 "新建"命令。在配方节点下出现一个自动命名的新建的配方, 将新建的配方的名称更改为"面包"(通过右键菜单的"重命名")。

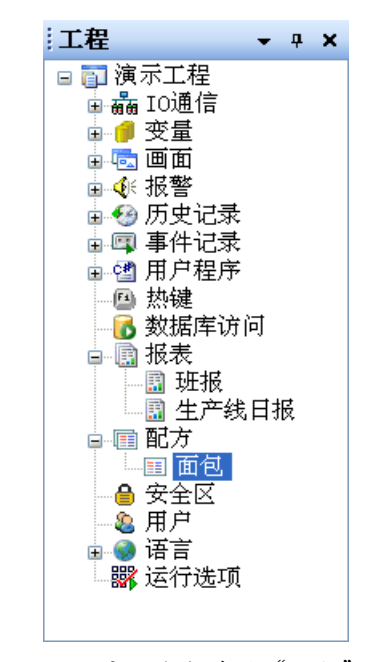

图 12.6 工程窗口中新建的"面包"配方

■ 双击"面包"节点,在工作区中打开面包配方的编辑表格。点击 表格下方的"添加成分"按钮,并将成分的名称修改为"糖";依 次添加成分: "食盐"、"奶油"和"咖啡粉"; 将它们的成分类型 选择为实型;将配方的每一个成分分别关联到工程的一个变量, 如图 12.7 所示。如果还没有定义变量,则在工程树的"变量"节 点下新建立"面包"变量组,在该变量组中建立实型变量"糖量"、 "盐量"、"奶油量"和"咖啡粉量"四个变量,分别对应面包生 产过程中的各种成分的实际使用情况。至此面包配方的基础数据 即配置完毕。

| யா                                                                                | 咫如八  | ᄩ<br>四巴 |         |          |    |     |     |      |  |  |
|-----------------------------------------------------------------------------------|------|---------|---------|----------|----|-----|-----|------|--|--|
| 配方配置                                                                              |      |         |         |          |    |     |     |      |  |  |
|                                                                                   | 成份名称 | 成份类型    | 关联变量    | 甜味       | 咸味 | 奶油味 | 咖啡味 | 淡咖啡味 |  |  |
|                                                                                   | 糖    | 实型      | 面包 糖量   | 10       | 10 | 10  | 30  | 50   |  |  |
|                                                                                   | 食盐   | 实型      | 面包. 盐量  | 5        | 80 | 10  | 10  | 10   |  |  |
|                                                                                   | 奶油   | 实型      | 面包 奶油量  | 10       | 10 | 80  | 10  | 10   |  |  |
|                                                                                   | 咖啡粉  | 实型      | 面包 咖啡粉量 | $\theta$ | 0  | 0   | 50  | 30   |  |  |
|                                                                                   |      |         |         |          |    |     |     |      |  |  |
| $\rightarrow$<br><b>TIII</b>                                                      |      |         |         |          |    |     |     |      |  |  |
| ま添加値组(の)<br><b>『删除值组(S)</b><br>导出(P)<br>2 添加成份(A)<br>2 删除成份(D)<br>导入(I)<br>里<br>E |      |         |         |          |    |     |     |      |  |  |

图 12.7 在工作区中配置面包配方的内容

 $\sqrt{4}$   $\pm\frac{1}{4}$ 

第二步: 为了更加直观进行演示, 建立一个演示配方功能的画面, 在画面显 示有关的变量的实际数据,以观察当口味变化时,这些成分值的改变,确定配方 是否在按照要求运行。

- 建立一个配方演示工程和配方演示画面,并设为主画面
- 在画面上建立显示面包产量的文本和提示文本
- 在画面上建立显示正在生产的面包口味和提示文本
- 在画面上分别建立显示四个成分数值的文本和相应的提示文本。
- 配置一个修改面包产量数值的方法,以模拟面包的产量从 0 到 400 的变化过程。演示中使用一个滑动块,拉动滑动块,产量值从 0 到 400 之间变化,在实际工程中,变量的改变是在下位机控制程 序中自动变化的。
- 配置修改"咖啡量"的事件,以在线调整口味。演示中位于咖啡 量显示框右侧的小按钮,点击该按钮直接弹出一个简单的对话框 修改咖啡量的数值。
- 配置一个按钮, 用于保存一个新的口味 "新咖啡味"。演示中 为一个名为"保存新咖啡味"的按钮。
- 第三步: 演示配方命令的使用, 即开始生产时, 生产的口味
	- 配置"条件用户程序",当条件"面包.面包产量 == 0"时, 自动 装载"甜味"配方取值 ;

#### 本章小结

- 1. 配方包含一组变量,和这组变量的若干种取值的组合。 通过集中调整这一组 变量的取值,即可调整生产过程。
- 2. 易控提供各种配方命令在工程运行时实现配方的调用等各种功能
- 3. 易控提供"配方浏览器"功能组件,实现对配方的可视化管理